## EZproxy 経由での UpToDate アカウント登録に関して

図書館様の HP より、EZproxy リンクを経由して UpToDate ヘアクセスください。

初回アクセス時は、下記のようにアカウント登録画面がでてきます。 まだ UpToDate のアカウントをお持ちで無い方は、こちらでご登録ください。 すでにアカウントをお持ちの方は「log in」をクリックしてください。ログイン画面へ移りますので、 そちらにユーザーネームとパスワードをご入力ください。

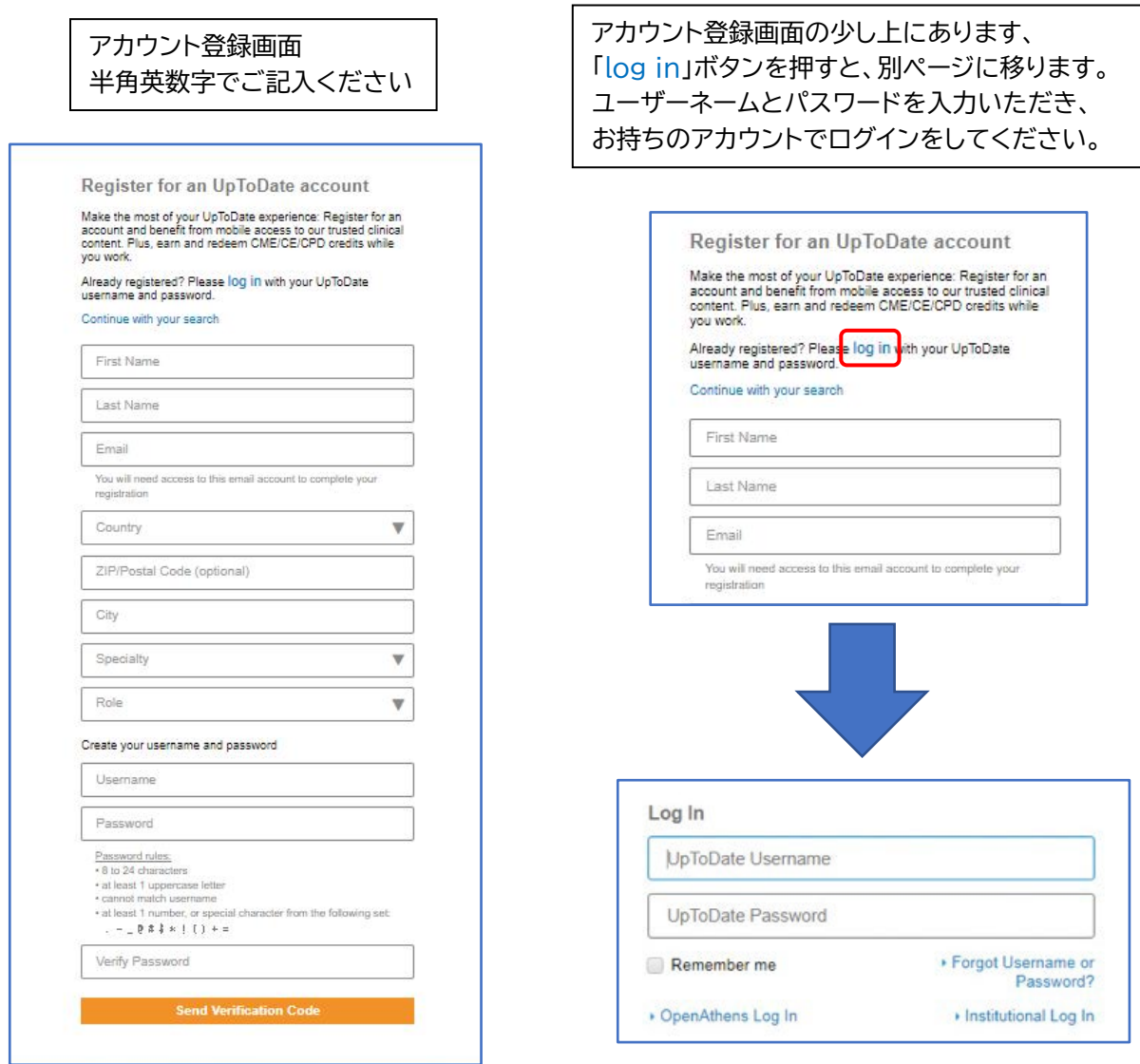

最初にアカウント登録をしなかった場合、後からアカウント登録/ログインをする方法 初回以降でもアカウント登録はしていただけます。以下に手順をご案内いたします。

PC での場合

- ① EZproxy 経由で UpToDate へアクセスすると画面右上に Osaka Medical and Pharmaceutical University Hospital ユーザー と表示されます。
- ② 矢印をクリックし、「マイアカウント」へお進みください。
- ③ 別ページへ移り、「Click here to register」とありますので、そちらへ進むと アカウント登録ページとなります。改めて登録/ログインをお願いいたします。

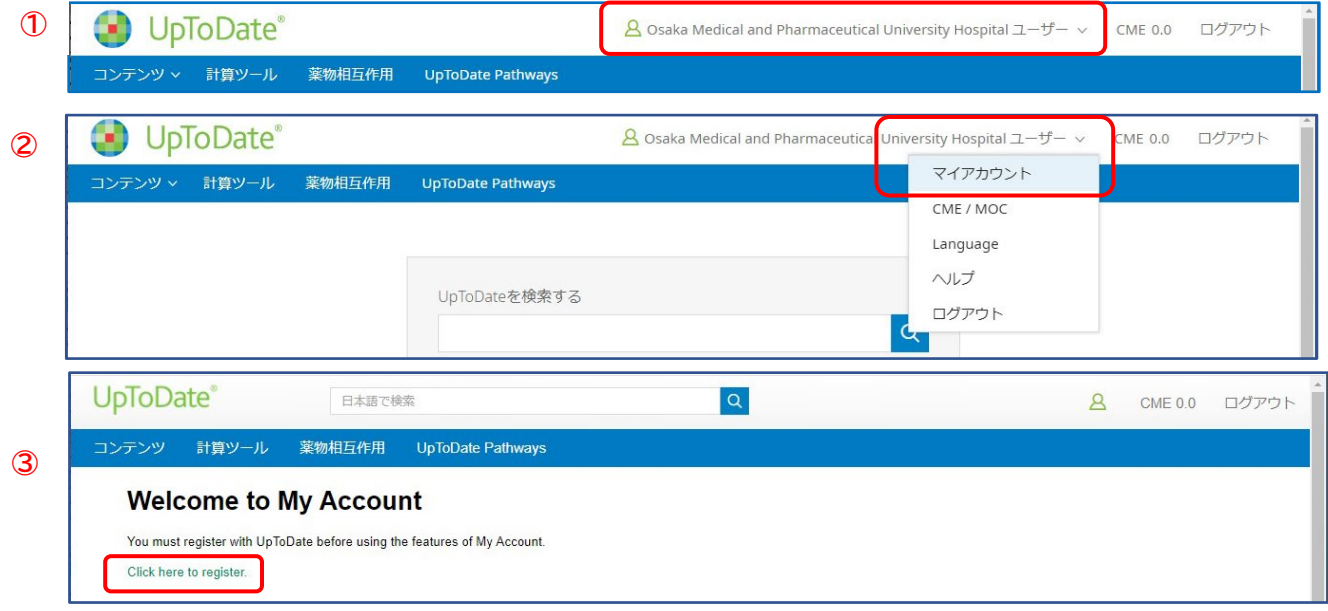

モバイルでの場合

- ① EZproxy 経由で UpToDate へアクセスするとすぐに検索画面になるかと思います。
- ② 画面右上のメニューバーをタップし、「CME」へお進みください。
- ③ 画面に「Register」という選択肢があります。そちらへ進むとアカウント登録ページ となります。改めて登録/ログインをお願いいたします。

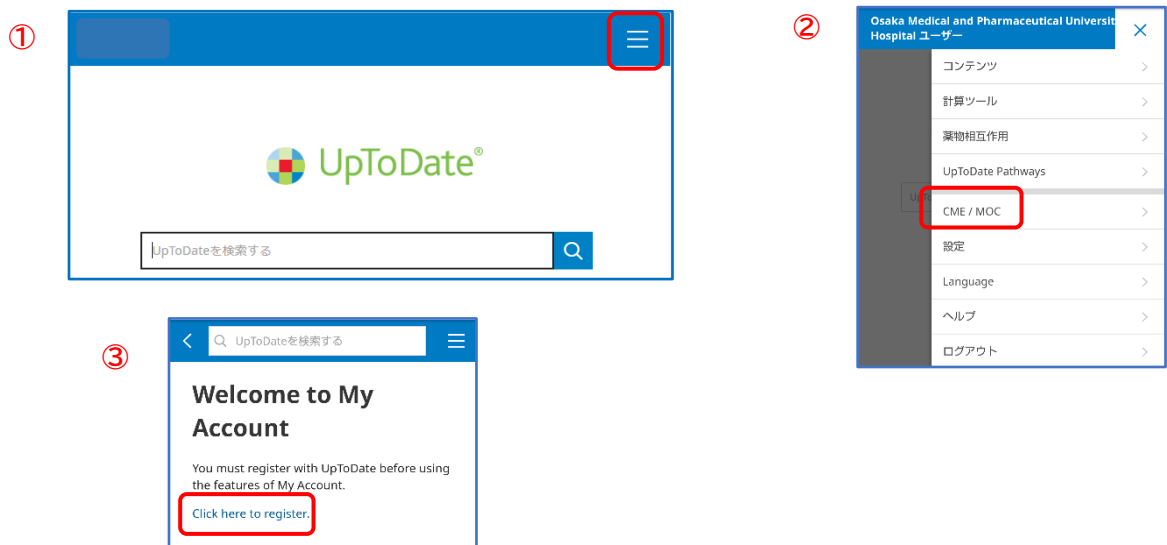